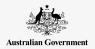

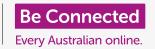

Make your iPad easier and more comfortable to use with accessibility settings.

Accessibility features are designed to help make your iPad easier and more comfortable to use. This is especially useful if you are hard of hearing, have impaired vision or find it difficult to use the touchscreen.

This guide will show you how to turn on some of the handiest accessibility features, including making text easier to read, and setting up your iPad to take dictation.

### What you will need

Before you begin, check that your tablet is fully charged and showing the **Home** screen. Your operating system software should also be fully up to date.

#### First steps

Your iPad's **Accessibility** settings are controlled from the **Settings** app. To open it:

- 1. Find the **Settings** app icon on the **Home** screen and tap it.
- Once the Settings app is open, scroll down in the left panel to find and tap General. When the General settings screen appears in the right panel, tap on Accessibility.

Your iPad should now be showing the **Accessibility** menu. It's worth exploring the list to see which options could make your life easier. To get you started, we'll just focus on a few of the main settings.

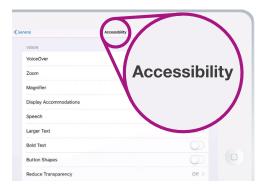

Explore the Accessibility menu to see which options can help you

#### Making text larger

First, we'll look at how to make text on your iPad larger and easier to read.

- 1. On the Accessibility menu, tap Larger text.
- 2. In the middle of the screen, you'll notice a slider. Drag the slider to the right with your finger to increase the size of the text.

- 3. All the text on the screen will get bigger as you move the slider to the right, and smaller as you move the slider to the left, so you can preview the results.
- **4.** For even larger text, tap the switch next to **Larger** accessibility sizes at the top of the screen so that the switch turns green.
- **5.** Find a text size you're happy with, then tap the **Back** arrow at the top left of the screen to set it and to return to the **Accessibility** menu.

You can scroll down to explore other options on this screen for making text easier to read, including the **Bold text** setting. This makes the text darker and thicker, so it stands out more on the screen.

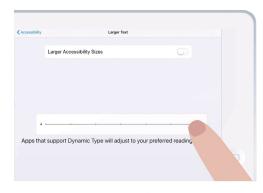

You can see the text get larger or smaller when you move the slider

#### Using your iPad as a magnifying glass

The Magnifier lets you use your iPad's camera like a magnifying glass by displaying the enlarged text on the screen of your iPad. This is useful for things such as reading the fine print on a bill. To use it, you can set up the Magnifier in the Control centre menu.

First though, you need to go back to the main **Settings** menu, so look at the menu in the left panel of the screen. Just under **General** you'll find **Control centre**.

- 1. Now tap Control centre.
- 2. On the right side of the screen, tap Customise controls to see the options.
- 3. Look for Magnifier. Then tap the green plus symbol next to it, to add the Magnifier to your iPad's Control centre. The Control centre provides some handy shortcuts to commonly used features.
- **4.** Look at the list at the top of the **Customise** screen. The **Magnifier** is now in the list of features included in your **Control centre**.

- 5. To open the Control Centre, swipe down from the top the screen, near the right-hand corner. Be careful to start with your finger in the bezel section of your tablet, which is the black or white area that surrounds the screen. You can open the Control centre at any time, whether you're in an app, or on a website.
- 6. Tap on the magnifying glass icon to open the Magnifier. Then screen shows what we call a live view through the iPad's camera.
- 7. Focus on what you want to see close-up and drag your finger right along the slider to zoom in and left to zoom out.

When you've finished exploring the **Magnifier**, press the **Home** button to go back to the **Home** screen and continue the course.

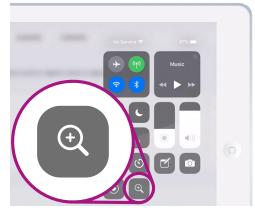

Tap the magnifying glass icon to open the Magnifier from the Control centre

### Using Siri for voice dictation

Siri is another really useful feature of the iPad. Siri lets you speak into your iPad to do a range of things, and we'll look at these in more detail in another guide. For now, we'll focus on how Siri takes dictation.

By turning what you say into text, Siri lets you create messages and notes without having to type on the keyboard. Let's use Siri's **Dictation** feature to create a note about some family history research.

To get started, press the **Home** button.

- 1. Tap the **Notes** icon to open the app.
- **2.** Tap the **New note** icon in the top right of the screen to start a new message.
- 3. A blank note screen appears, along with the keyboard at the bottom of the screen. You could start typing now, but we're going to use voice dictation.

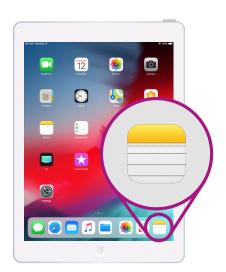

Tap this icon to open the Notes app

- **4.** The dictation feature works in any app where you can see a **Microphone** button on the keyboard.
- 5. Select the microphone by tapping on it. The keyboard will disappear, and if you haven't used dictation before, tap **Enable dictation**. A grey area appears, with a line that will flicker when you speak.
- 6. Let's dictate a note about some family history research. Speak clearly and not too quickly and watch what happens when you say Check if Uncle Frank worked on the Snowy Hydro in the 1950s. For best results with Siri, speak slowly and clearly. To get the normal keyboard back, tap on the grey area at the bottom. Siri will also stop on its own if you don't say anything for a few seconds.

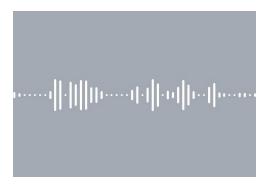

When the keyboard looks like this, speak your message clearly

**7.** To finish the note and continue, tap the **Home** button.

There are lots of apps that can convert what you say into text. You can write emails, notes, create reminders and calendar appointments, and even search the internet!

Now that you've learned how to use some of the accessibility features on your iPad, it's worth taking some time to explore more of the accessibility features that can make life easier for you.